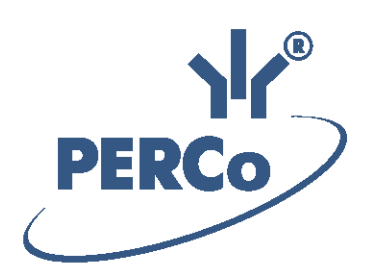

## **Единая система S-20** Модуль «Дисциплинарные **отчеты»**

# **PERCo-SM05**

РУКОВОДСТВО ПОЛЬЗОВАТЕЛЯ

Версия ПО: 3.9.6.6

## **СОДЕРЖАНИЕ**

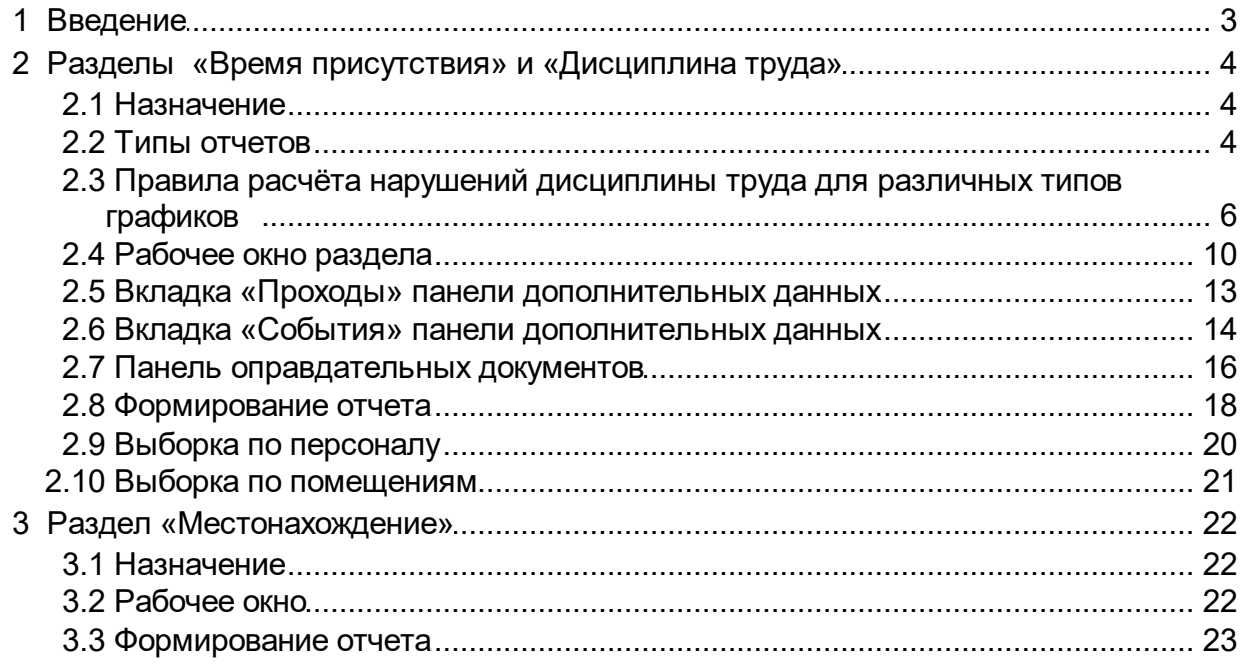

## <span id="page-2-0"></span>**1 Введение**

Данное *«Руководство пользователя»* (далее – руководство) содержит описание рабочих окон и последовательности действий при работе с разделами, входящими в модуль *PERCo-SM05 «Дисциплинарные отчеты»*.

Данное *Руководство* должно использоваться совместно с *«Руководством пользователя»* на модуль *PERCo-SN01 «Базовое ПО»*.

Сетевой модуль *PERCo-SM05 «Дисциплинарные отчеты»* предназначен для использования сотрудниками отделов кадров (отделов персонала) или другими лицами, ответственными за учет рабочего времени и дисциплину труда сотрудников предприятия.

Модуль является дополнительным компонентом сетевого ПО системы безопасности и повышения эффективности *PERCo-S-20*.

Модуль *PERCo-SM05 «Дисциплинарные отчеты»* состоит из следующих разделов:

- *«Дисциплина труда»* предназначен для составления отчетов о нарушениях сотрудниками дисциплины труда, таких как опоздание, уход раньше, отсутствие на рабочем месте и т.д. Отчеты составляются для *регистрирующих помещений* учета рабочего времени, указанных в *графиках работы* сотрудников.
- *«Время присутствия»* предназначен для составления отчетов о времени входа, выхода, и нахождения сотрудника на территории предприятия, или в выбранных помещениях, при условии что вход и выход в помещения осуществляется с предъявлением карты доступа.
- *«Местонахождение»* предназначен для составления отчетов о местонахождении сотрудников или посетителей на территории предприятия в указанное время выбранного дня.

Разделы модуля на панели навигатора *«Консоли управления»* объединены в группу *«Дисциплина»*.

#### <span id="page-3-0"></span>**2 Разделы «Время присутствия» и «Дисциплина труда»**

#### **2.1 Назначение**

Раздел «*Дисциплина труда»* предназначен для составления отчетов о нарушениях сотрудниками дисциплины труда, таких как опоздание, уход раньше, отсутствие на рабочем месте и т.д. Отчеты составляются для регистрирующих помещений учета рабочего времени, указанных в графиках работы сотрудников.

Раздел *«Время присутствия»* предназначен для составления отчетов о времени входа, выхода и нахождения сотрудника на территории предприятия или в выбранных помещениях при условии, что вход и выход в помещения осуществляется при предъявлении карты доступа.

*Дисциплина труда* – соблюдение сотрудником установленного для него *графика работы*. Нарушением дисциплины труда считается любое отклонение от *графика работы*.

*График работы* – совокупность установленного для сотрудника расписания работы с учетом выходных и праздничных дней и информации о расположении рабочего места*,* где эта работа должна выполняться.

*Рабочее место* – это помещение, где работник должен находиться или куда ему необходимо прибыть в связи с выполнением трудовых обязанностей. Все помещения, являющиеся рабочими местами сотрудника, должны быть добавлены в список *регистрирующих помещений учета рабочего времени* для установленного ему *графика работы*.

*Регистрирующие помещения* – помещения, время проведенное сотрудником в которых учитывается, как *рабочее время*. Началом учета *рабочего времени* считается вход в *регистрирующее помещение* через одно из связанных с ним устройств, окончанием – выход из данного помещения.

*Рабочее время* – это учтенное время, в течение которого сотрудник находился на *рабочем месте* согласно установленному для него *графику работы* и выполнял свои трудовые обязанности.

#### *Примечание:*

Создание графиков работы сотрудников, то есть указание расписания работы и выбор регистрирующих помещений, производится в разделе *«Графики работы»* модуля *PERCo-SN01 «Базовое ПО»* на вкладке **Графики работы**.

## <span id="page-3-1"></span>**2.2 Типы отчетов**

В разделе *«Дисциплина труда»* возможно составление следующих типов отчетов:

*«Все нарушители»* – отчет содержит список сотрудников, для которых зарегистрированы нарушения дисциплины в течение рабочего дня. Выбор характера нарушений, которые отображаются в отчете, осуществляется установкой соответствующего флажка на [панели](#page-9-0) [заголовка](#page-9-0) [отчета:](#page-9-0)

- **Опоздавшие** прибывшие на *рабочее место* позже времени начала рабочего дня, определенного *графиками работы*, на время, большее минимального установленного для фиксирования данного нарушения.
- **Ушедшие раньше** ушедшие с *рабочего места* раньше времени окончания рабочего дня, определенного *графиками работы*, на время, большее минимального установленного для фиксирования данного нарушения.
- Отсутствующие отсутствовавшие на *рабочих местах* в течение всего рабочего дня, определенного их *графиками работы*. Отчет за день может быть составлен только после окончания рабочего дня.
- **Другие нарушения** отлучавшиеся с рабочих мест в течение рабочего дня. То есть для которых разница между установленной согласно графику работы *нормой рабочего времени* за день и *рабочим временем* больше времени нарушений попадающих под категорию под категории **Опоздавшие** и **Ушедшие раньше**. (Категория доступна в случае если если для соответствующего регистрирующего помещения установлен флажок **Контроль нарушений дисциплины в течение рабочего дня**.)
- **Общее время нарушений** сумма всех нарушений отображаемых в отчете (то есть для которых установлен флажок на панели заголовка отчета) кроме **Отсутствующие**, **Прогулы**.
- **Прогулы** дни, непрерывное время отсутствия для которых более указанного в графике работы параметром **Считать прогулом непрерывное отсутствие в течение...ч:мм**.

#### *Примечания:*

Если сотруднику оформлены оправдательные документы, закрывающих все нарушения за период составляемого отчета, то он не отображается в отчете.

*«Отсутствующие на текущий момент»* – отчет содержит список сотрудников, отсутствующих на своих рабочих местах. То есть сотрудники, для которых на момент составления отчета последним событием, связанным с *регистрирующим помещением* рабочего времени, определенного их *графиками работы*, является *«выход»*.

*«Присутствующие на текущий момент»* – отчет содержит список сотрудников находящихся на своих рабочих местах. То есть сотрудники, для которых на момент составления отчета, последним событием, связанным с *регистрирующими помещением* рабочего времени, определенного их *графиками работы*, является *«вход»*.

*«Время после работы»* – отчет содержит список сотрудников, задержавшихся на *рабочих местах* позже времени окончания рабочего дня, определенного их *графиками работы,* на время, большее минимального установленного для фиксирования данного события.

*«Время до начала работы»* – отчет содержит список сотрудников, пришедших на *рабочее место* раньше времени начала рабочего дня, определенного их *графиками работы,* на время, большее минимального установленного для фиксирования данного события.

*«Нарушение дисциплины в течении рабочего дня»* – отчет содержит список сотрудников, нарушивших *дисциплину труда*. В том числе опоздавших, ушедших раньше (независимо от времени) или отлучавшихся с *рабочих места* в течение рабочего дня, установленных *графиками работы*.

#### *Примечание:*

Отчет *«Нарушение дисциплины в течении рабочего дня»* формируется для регистрирующих помещений учета рабочего времени, у которых установлен флажок в столбце **Контроль нарушений дисциплины в течение рабочего дня**. Указание регистрирующих помещений и изменение их параметров производится в разделе *«Графики работы»* модуля *PERCo-SN01 «Базовое ПО»* на вкладке **Графики работы**.

В разделе *«Время присутствия»* возможно составление следующих типов отчетов:

*«Время присутствия»* – время нахождения сотрудников выбранного подразделения на территории предприятия или в указанных помещениях.

*«Время прихода – время ухода»* – время первого входа и последнего выхода сотрудников выбранного подразделения с территории предприятия или из указанных помещений.

*«Время прихода, ухода, присутствия»* – отчет объединяет данные отчетов первых двух типов.

#### <span id="page-5-0"></span>**2.3 Правила расчёта нарушений дисциплины труда для различных типов графиков**

Предусмотрены следующие правила расчёта нарушений дисциплины труда:

- Если сотруднику оформлены простые оправдательные документы, закрывающие все нарушения за период составляемого отчета, то он не отображается в отчете.
- Если сотруднику оформлены составные оправдательные документы, закрывающие все задолженности по рабочему времени за период составляемого отчета, то он отображается в отчете.
- Правила учёта нарушений дисциплины труда задаются для каждого типа графика отдельно в разделе **Графики работы**на вкладке **Графики работы**.

Типы графиков:

**Стандартный** – параметры учёта нарушений задаются с помощью всплывающего окна **Настройки отчётов**. Минимальная длительность нарушений, фиксируемая в отчетах *«Все нарушители», «Время до начала работы», «Время после работы»,* устанавливается независимо для каждого графика работы при его создании в разделе *«Графики работы»* модуля *PERCo-SN01 «Базовое ПО»*. По умолчанию минимальная длительность не установлена, то есть фиксируются любые нарушения.

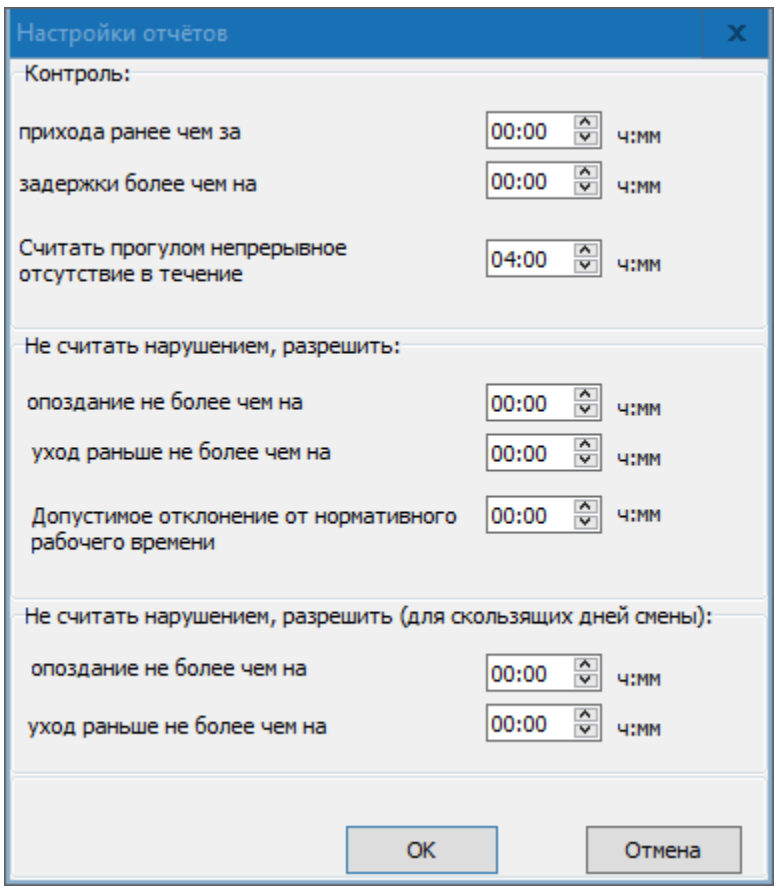

#### **Контроль**:

- **прихода ранее чем за … ч:мм** параметр позволяет установить минимальное время прихода сотрудника на рабочее место раньше времени начала рабочего дня, определенного его графиком работы, которое будет фиксироваться в отчете *«Время до начала работы»*.
- **задержки более чем на … ч:мм** параметр позволяет установить минимальное время, на которое сотруднику разрешено задерживаться на рабочем месте позже времени окончания рабочего дня, определенного его графиком работы, и которое будет фиксироваться в отчете *«Время после работы»*.
- **Считать прогулом непрерывное отсутствие в течение … ч:мм** – параметр позволяет установить время при превышении которого сотрудник заноситься в столбце **Прогулы***.*

#### **Не считать нарушением, разрешить**:

- **опоздания не более чем на … ч:мм** параметр позволяет установить минимальное время прихода сотрудника на рабочее место позже времени начала рабочего дня, определенного его графиком работы, которое будет фиксироваться в в столбце **Опоздания**.
- **уход раньше не более чем на … ч:мм** параметр позволяет установить минимальное время, на которое сотруднику разрешено уходить с рабочего места раньше времени окончания рабочего дня, определенного его графиком работы, и которое будет фиксироваться в столбце **Уходы раньше**.

**Допустимое отклонение от нормативного рабочего времени … ч:мм** – параметр позволяет указать величину отклонения от нормативного рабочего времени, которая не будет учитываться при составлении табеля Т13. Например, если задано значение параметра 3 минуты, и сотрудник в течении рабочего дня отработал на 3 минуты меньше нормативного рабочего времени, то указанная задолженность продолжительностью 3 минуты при расчёте табеля учитываться не будет.

#### *Примечание:*

Параметр **Допустимое отклонение от нормативного рабочего времени … ч:мм** для типа графика **С упрощённым расчётом** заменяется на параметр **Допустимое отклонение, начиная с которого, округлять расчётное рабочее время до часу в большую сторону, иначе до часу в меньшую. Только в разделе Отчёты … ч:мм**. Этот параметр позволяет установить время, начиная с которого рабочее время будет округляться в большую сторону до часа.

**Не считать нарушением, разрешить (для скользящих дней схемы)** – параметры действуют на дни схемы, для которых установлен именованный интервал с отличным от нуля параметром **Постоянная составляющая скользящего графика**.

- **опоздания не более чем на … ч:мм** параметр позволяет установить минимальное время прихода сотрудника на рабочее место позже времени начала рабочего дня, определенного его графиком работы, которое будет фиксироваться в столбце **Опоздания**.
- **уход раньше не более чем на … ч:мм** параметр позволяет установить минимальное время, на которое сотруднику разрешено уходить с рабочего места раньше времени окончания рабочего дня, определенного его графиком работы, и которое будет фиксироваться в столбце **Уходы раньше**.

**С накоплением нарушений** – учёт нарушений дисциплины труда ведётся на основе параметров **Нормативного расписания работы** – заданного начала и окончания рабочего дня, а так же количестве рабочих часов за день.

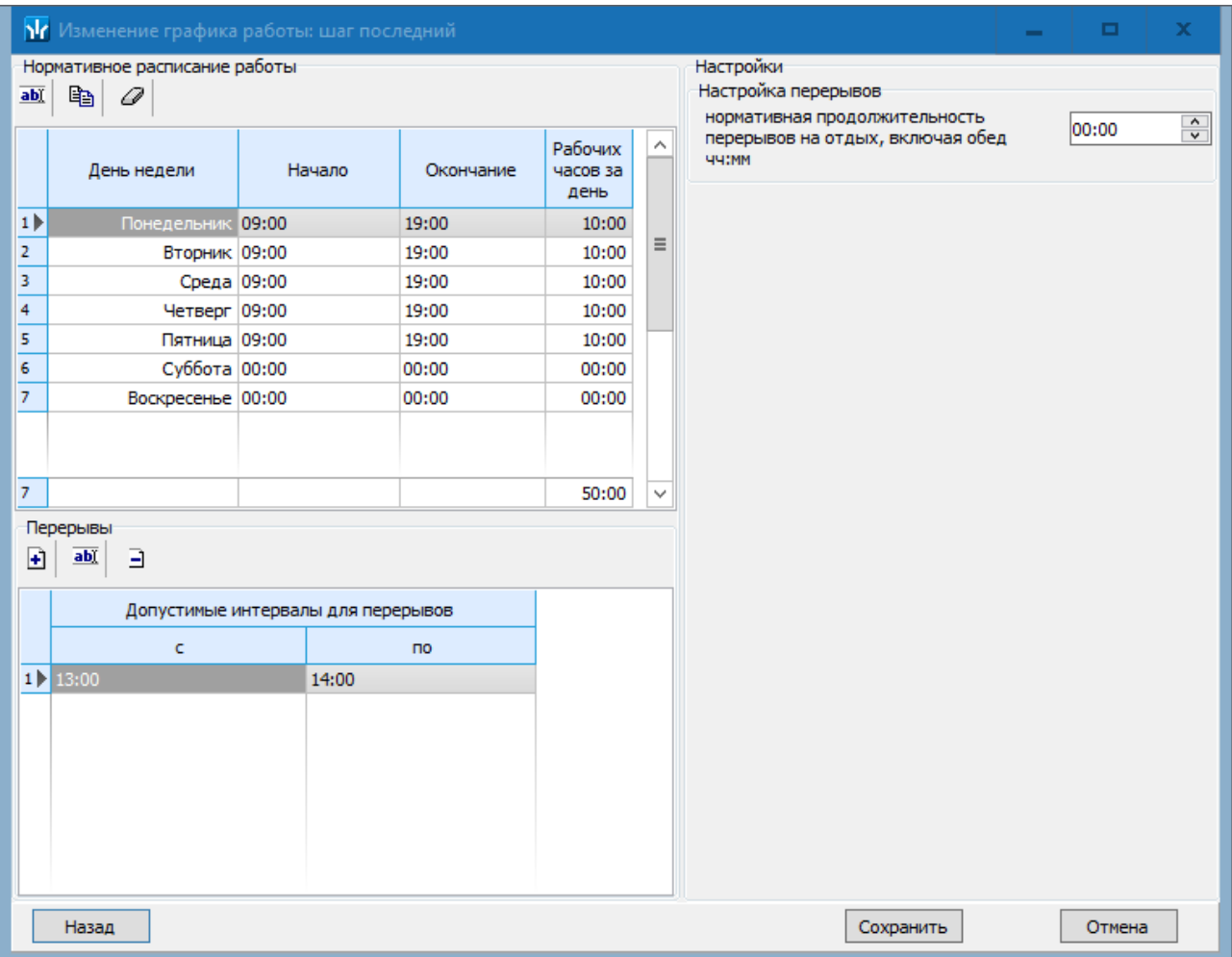

- Если сотрудник пришёл на работу позже, чем во время, заданное параметром **Начало** рабочего дня – величина нарушения попадает в столбец **Опоздание** раздела **Дисциплинатруда**для выбранного сотрудника.
- Если сотрудник ушёл раньше, чем во время, заданное параметром **Окончание** рабочего дня – величина нарушения попадает в столбец **Уход раньше** раздела **Дисциплинатруда**для выбранного сотрудника.
- Если в течение рабочего дня сотрудник отсутствовал на рабочем месте вне **допустимых интервалов для перерывов**, или превысил **нормативную продолжительность перерывов на отдых, включая обед** в рамках допустимых **интервалов для перерывов**, то эти нарушения попадают в раздел дисциплина труда в столбец **Другие нарушения**.

**С накопление нарушений на основе баланса рабочего времени** – учёт нарушений дисциплины труда ведётся на основе параметра **Дисциплинарные границы.**

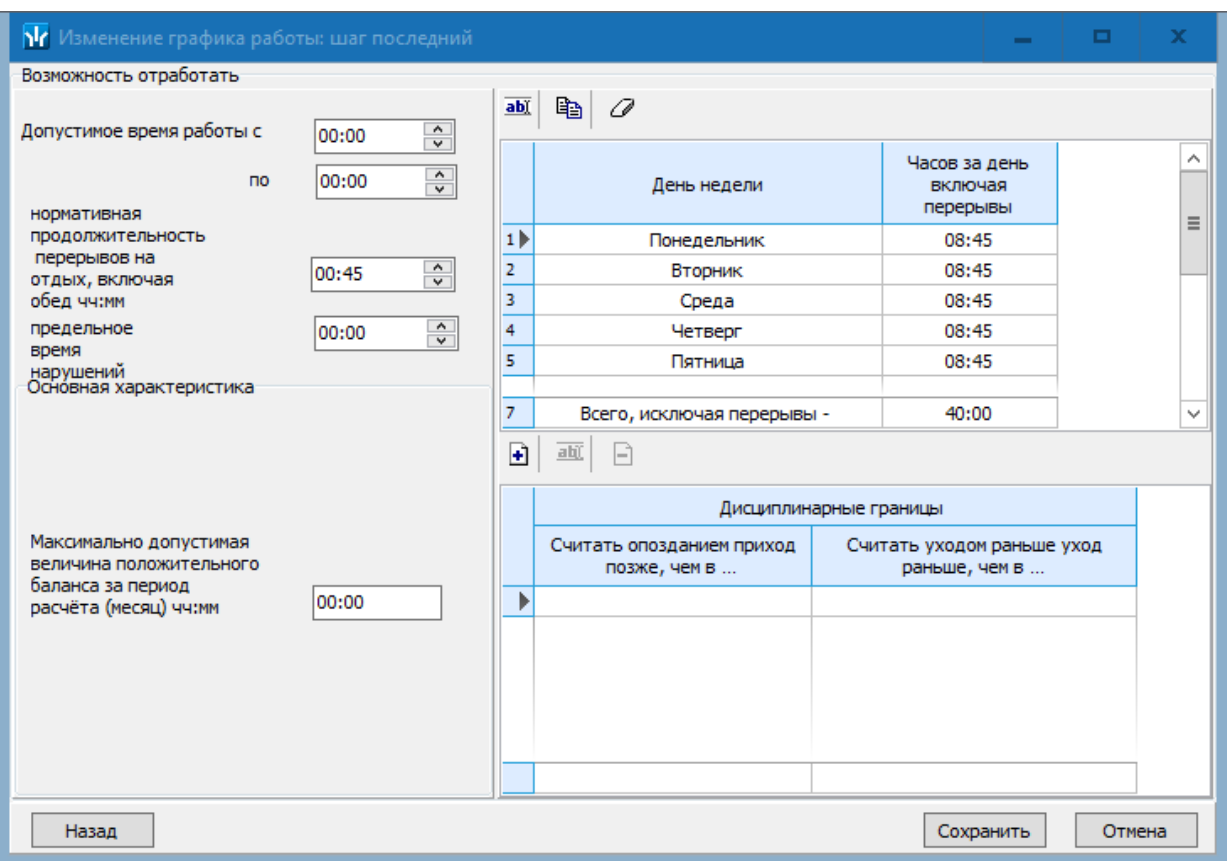

Начало и окончание этого интервала используются в отчёте **"Все нарушители"** раздела *«Дисциплина труда»* для того, чтобы определить опоздание или уход раньше.

**С упрощённым расчётом** – учёт нарушений дисциплины труда для данного типа графика не ведётся.

#### <span id="page-9-0"></span>**2.4 Рабочее окно раздела**

Интерфейс рабочих окон обоих разделов и порядок работы с ними совпадают. Случаи отличия будут отмечены дополнительно.

Рабочее окно раздела состоит из следующих элементов:

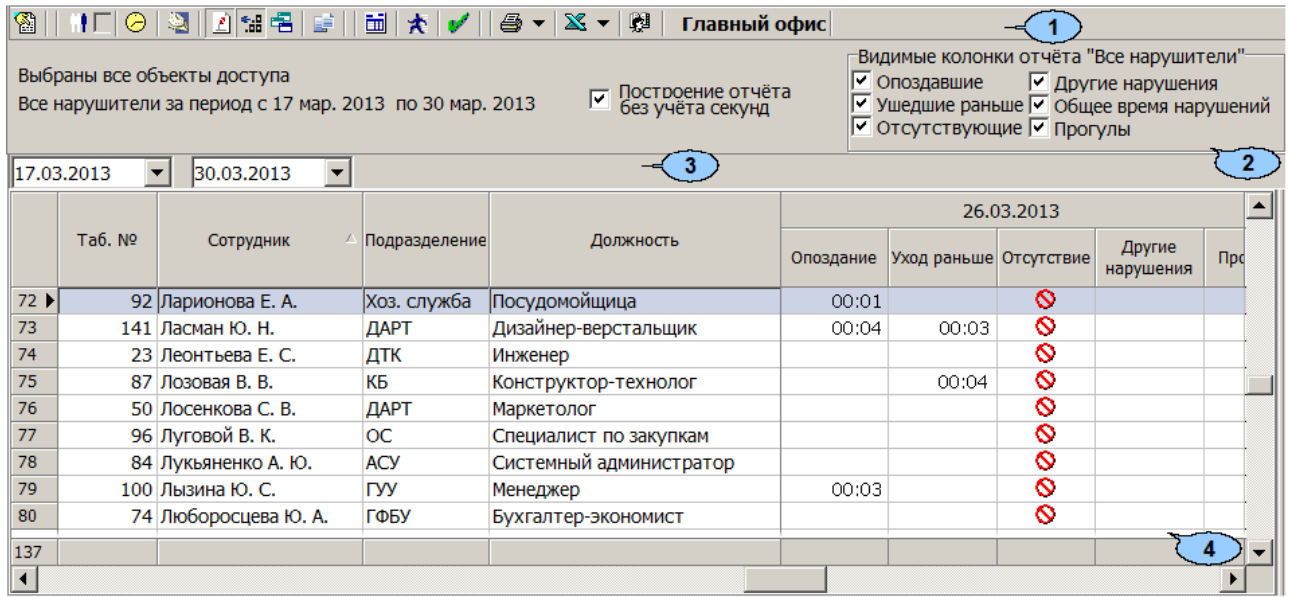

#### 1. Панель инструментов раздела:

**<sup>36</sup> Период отчета** – кнопка позволяет открыть меню для выбора периода отчета.

- **Текущий день**
- **Предыдущий день**
- **Текущая неделя**
- **Текущий месяц**
- **Указанный период** при выборе пункта откроется панель для ввода дат начала и конца периода отчета.

**[Выборка](#page-19-0) [по](#page-19-0) [персоналу](#page-19-0)**(**Ctrl**+**T**) – кнопка позволяет указать одного или нескольких сотрудников выбранного на панели инструментов подразделения для составления по ним отчета. Установка/снятие флажка справа от кнопки позволяет применить/отменить выборку.

**[Выборка](#page-20-0) [по](#page-20-0) [помещениям](#page-20-0)** (**Ctrl**+**O**) – кнопка доступна только в разделе *«Время присутствия»* и позволяет указать одно или несколько помещений, по которым будет составлен отчет о нахождении в них (и во всех вложенных) сотрудников. Установка/снятие флажка справа от кнопки позволяет применить/отменить выборку.

**График работы** (**Ctrl**+**G**) – кнопка позволяет просмотреть график работы сотрудника, выделенного в рабочей области раздела на неделю.

**Точность до секунд** (**Ctrl**+**Del**) – кнопка позволяет отображать время в рабочей области раздела с точностью до секунды. Для возврата к точности до минут повторно нажмите кнопку.

**Сокращенный показ ФИО** (**Ctrl**+**W**) – кнопка позволяет отображать инициалы сотрудников вместо их имен и отчеств. Для возврата к показу полных ФИО повторно нажмите кнопку.

**Показывать нулевые значения** – кнопка позволяет скрыть нулевые значения нарушений в рабочей области раздела. То есть если для сотрудника не зафиксировано нарушений, то ячейка для соответствующего дня будет пуста.

**[Вид](#page-3-1) [отчета](#page-3-1)** – кнопка позволяет открыть дополнительное меню для выбора одного из типов отчета.

**[Оправдательные](#page-15-0) [документы](#page-15-0)** – кнопка доступна только в разделе *«Дисциплина труда»* и позволяет открыть панель оправдательных документов сотрудника, выделенного в рабочей области раздела. На панели имеется возможность оформлять, редактировать и удалять документы. Для закрытия панели повторно нажмите кнопку.

**Настройка столбцов таблицы** – кнопка позволяет открыть меню со списком дней из указанного периода. Отметьте флажками дни, отчеты по которым необходимо отображать в рабочей области раздела (выбор дней осуществляется после построения отчета):

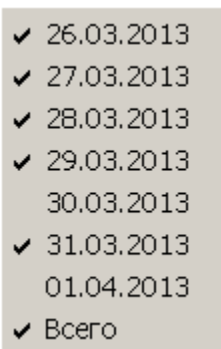

**[Показать](#page-12-0) [время](#page-12-0) [входов](#page-12-0) [и](#page-12-0) [выходов](#page-12-0)**(**Ctrl**+**I**) – кнопка позволяет открыть панель дополнительных данных и панель графического отображения проходов. На панели доступны две вкладки: **[Проходы](#page-12-0)** и **[События](#page-13-0)**. Для закрытия панелей повторно нажмите кнопку.

**[Применить](#page-17-0)** (**Ctrl**+**N**) – кнопка позволяет сформировать или обновить отчет в рабочей области раздела в соответствии с выбранными параметрами.

**Предварительный просмотр и печать** – кнопка позволяет открыть дополнительное меню для выбора данных для печати:

- **Текущий отчет**(**Ctrl**+**P**)
- **Проходы** (**Ctrl**+**Alt**+**P**)

**Экспорт в Excel** – кнопка позволяет открыть меню для выбора варианта экспорта отчета:

- **Экспорт данных в Excel** (**Ctrl**+**Y**) Возможна горизонтальная (форма 1) и вертикальная (форма 2) организация данных в отчете.
- **Экспорт данных в CSV** (**Shift**+**Ctrl**+**Y**)
- **Экспорт данных в OpenOffice Calc** (**Shift**+**Ctrl**+**O**) Возможна горизонтальная (форма 1) и вертикальная (форма 2) организация данных в отчете.

**В Главный офис Выбор подразделения (Ctrl+B) – кнопка позволяет** выбрать подразделение. Справа от кнопки отображается выбранное ранее подразделение.

2. Панель заголовка отчета. Для отчета *«Все нарушители»* в заголовке доступны флажки для выбора [категорий](#page-3-1) [нарушений,](#page-3-1) отображаемых в отчете.

**Построение отчета без учета секунд** – если флажок установлен, то при составлении отчета время регистрации событий прохода учитываться с точностью до минут. Для учета секунд снимите флажок.

- 3. Панель с полями ввода начала и окончания периода отчета. Панель доступна при выборе в меню, открывающемся при нажатии кнопки **Период отчета** , пункта **Указанный период**.
- 4. Рабочая область раздела содержит список сотрудников, работавших в выбранном подразделении в указанный период. Для каждого дня периода отображается общая длительность нарушений.

При выделении в рабочей области раздела ячейки, соответствующей одному из дней установленного периода, на панелях дополнительных данных и графического отображения выводятся данные о проходах сотрудника за выбранный день. При выделении нескольких ячеек с данными сотрудника или ячейки в столбце **Всего** на панелях отображаются данные о проходах за весь период.

Выделение ячейки желтым цветом указывает на наличие у сотрудника на этот день оправдательного документа.

Выделение ячейки желтым цветом и значком вопросительного знака, указывает на наличие у сотрудника на этот день оправдательного документа, оформленного с нарушениями.

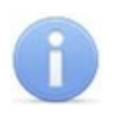

#### *Примечание:*

В рабочей области окна реализованы следующие функции: сортировка по элементам одного или нескольких столбцов, поиск по элементам столбцов, а также изменение ширины и последовательности столбцов.

## <span id="page-12-0"></span>**2.5 Вкладка «Проходы» панели дополнительных данных**

#### **Описание вкладки**

Чтобы открыть панель дополнительных данных, нажмите кнопку **Показать время входов и выходов** на панели инструментов раздела. Панель имеет следующий вид:

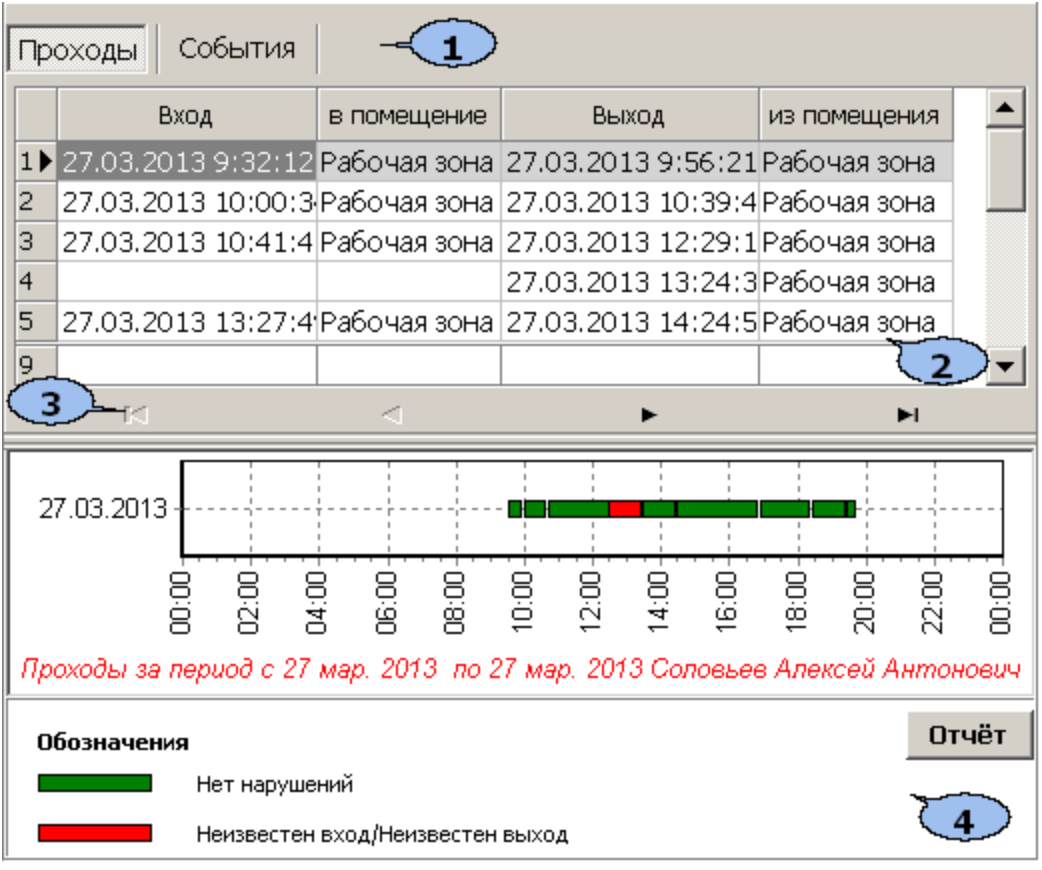

- 1. Выбор вкладки панели дополнительных данных.
	- **Проходы**
	- **[События](#page-13-0)**
- 2. Рабочая область вкладки содержит данные о проходах сотрудника, выделенного в рабочей области раздела, в регистрирующие помещения учета рабочего времени. Данные могут отображаться за один выбранный в рабочей области день день или при выборе ячейки **Всего**, за весь период, указанный на панели инструментов раздела.
- 3. Кнопки перемещения по событиям проходов, отображенным в рабочей области выбранной вкладки панели дополнительных данных:
- **Первая запись,**
- **Предыдущая запись,**
- **Следующая запись,**
- **Последняя запись.**
- 4. Панель графического отображения содержит данные о проходах выбранного в рабочей области раздела сотрудника за день или за весь указанный период в графическом виде.

При нажатии кнопки **Отчет** изображение, выведенное на панель, будет сохранено в графическом файле с расширением \*.bmp в папке с установленным сетевым ПО *PERCo-S-20*. После сохранения изображение будет автоматически открыто.

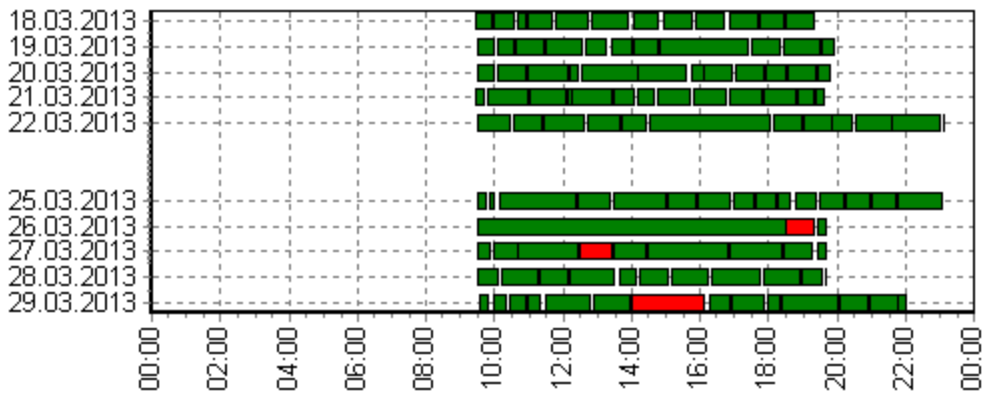

Проходы за период с 17 мар. 2013 по 30 мар. 2013 Соловьев Алексей Антонович

#### <span id="page-13-0"></span>**2.6 Вкладка «События» панели дополнительных данных Описание вкладки**

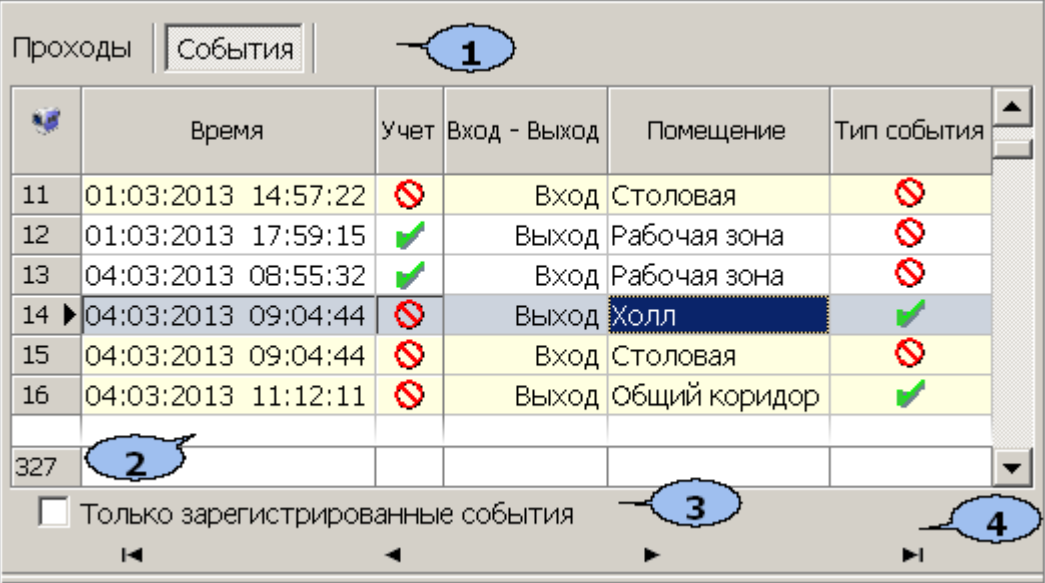

1. Выбор вкладки панели дополнительных данных.

#### **[Проходы](#page-12-0)**

- **События**
- 2. Рабочая область вкладки содержит список событий проходов зарегистрированных контроллерами и добавленных системой. Проходы в нерегистрирующие помещения выделены желтым цветом

Значок в столбце **Учет** указывает на то, что событие будет учитываться при регистрации и расчете рабочего времени сотрудника. Для исключения события из расчетов дважды нажмите левой кнопкой мыши на значок  $\blacktriangledown$ , при этом значок изменится на  $\bigcirc$ . После изменения списка учитываемых при расчетах событий необходимо обновить отчет, нажав кнопку  $\blacksquare$  на панели инструментов раздела.

Значок в столбце **Тип события** указывает на то, что событие было зарегистрировано контроллером, значок , на то, что событие является добавленным системой (например, для дверей с одним установленным считывателем) с учетом вложенности помещений.

**Просмотр видеоархива** (**Alt**+**V**) – Кнопка позволяет открыть окно **Видеоархив** для просмотра кадров с камеры СКУД связанной со считывателем, зарегистрировавшим выбранное событием.

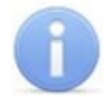

#### *Примечание:*

Если помещение не связано с *«Неконтролируемой территорией»*, то есть не входит во внешний контур безопасности на схеме помещений в разделе *«Помещения и мнемосхема»* модуля *PERCo-SN-01 «Базовое ПО»*, то при регистрации контроллером события входа в помещение системой автоматически добавляется событие выхода из предыдущего помещения с таким же временем.

- 3. **Только зарегистрированные события** при установке флажка на панели отображаются события связанные с проходами только в регистрирующие помещения.
- 4. Кнопки перемещения по событиям проходов, отображенным в рабочей области выбранной вкладки панели дополнительных данных:
	- **Первая запись**
	- **Предыдущая запись**
	- **Следующая запись**
	- **Последняя запись**

#### **Корректировка списка событий прохода сотрудника**

Для корректировки данных о проходах сотрудника:

- 1. Нажмите на панели инструментов раздела кнопку **Период отчета** . В открывшемся меню выберите один из возможных периодов, за который будет составлен отчет, или укажите период вручную, выбрав пункт **Указанный период**. Указанный период должен включать день за который необходимо скорректировать данные о проходах.
- 2. Нажмите кнопку **Выбор подразделения<sup>喽</sup> на панели инструментов** раздела. В открывшемся окне **Подразделения** укажите необходимое подразделение и нажмите кнопку **ОК**. Список сотрудников выбранного подразделения будет отображен в рабочей области раздела, название подразделения появится справа от кнопки.
- 3. На панели инструментов раздела нажмите кнопку **Обновить данные** для формирования отчета.
- 4. Нажмите на панели инструментов раздела кнопку **Показать время входов и выходов** . На открывшейся панели дополнительных данных перейдите на вкладку **События**.
- 5. Выделите в рабочей области раздела строку с данными сотрудника, для которого необходимо скорректировать данные о проходах.
- 6. В выделите ячейку в столбце, соответствующем дню для корректировки данных о проходах. На панели дополнительных данных будет выведен список проходов за указанный день.
- 7. В рабочей области вкладки **События** на панели дополнительных данных исключите некорректные проходы. Для этого в столбце **Участвует в расчетах** дважды нажмите левой кнопкой мыши на значке в строке с проходом, который требуется исключить из расчетов. Значок при этом изменится на  $\mathbf{\Theta}$
- 8. Нажмите на панели инструментов раздела кнопку **Обновить данные** для пересчета данных журнала. Дополнительные панели будут закрыты, все раскрывающиеся списки будут свернуты.

## <span id="page-15-0"></span>**2.7 Панель оправдательных документов**

#### **Описание панели**

Возможность работы с оправдательными документами доступна только в разделе *«Дисциплина труда»*. Чтобы открыть панель оправдательных документов, нажмите кнопку **Оправдательные документы** – **E** на панели инструментов раздела. Панель имеет следующий вид:

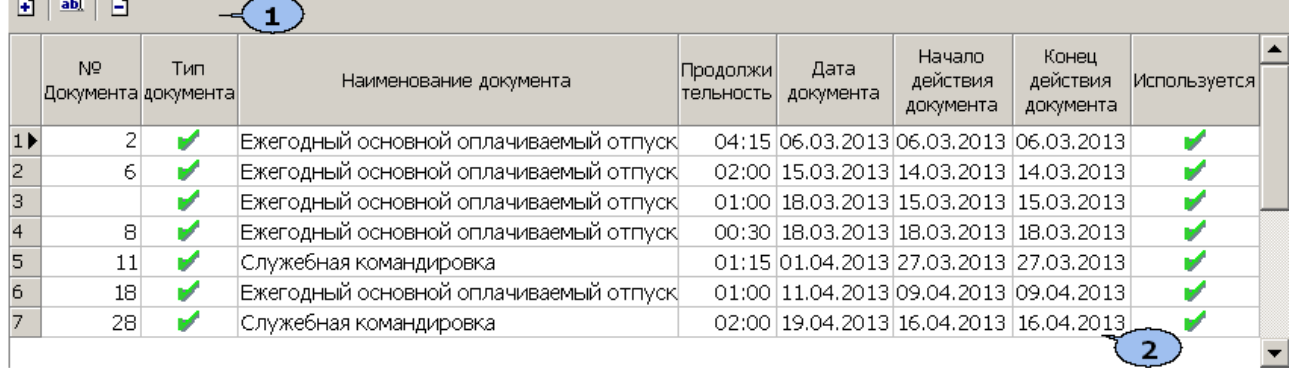

1. Инструменты панели. На панели доступны следующие инструменты:

**Добавить** – кнопка позволяет открыть панель ввода и редактирования данных для оформления документа сотруднику, выбранному в рабочей области раздела;

**<sup><b>IN</sup>** Изменить – кнопка позволяет открыть панель ввода и редактирования</sup> данных для изменения документа, выделенного в рабочей области панели документов;

**<sup>В</sup> Удалить** – кнопка позволяет удалить документ, выделенный в рабочей области панели документов.

2. Рабочая область панели документов, содержит список документов за указанный на панели инструментов раздела период (или выбранный в рабочей области день), оформленных для сотрудника, выделенного в рабочей области раздела.

#### **Оформление оправдательного документа из справочника**

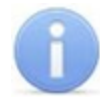

#### *Примечание:*

Добавление новых документов в справочник и оформление документов на сверхурочные доступно в разделе *«Оправдательные документы»* модуля *PERCo-SM07 «УРВ»*.

Для оформления сотруднику оправдательного документа из справочника:

- 1. Выделите в рабочей области раздела сотрудника, которому необходимо оформить документ. При этом на панели дополнительных данных о документах будет выведен список документов, оформленных сотруднику за период, указанный на панели инструментов раздела.
- 2. Нажмите на панели дополнительных данных о документах кнопку **Добавить** . Откроется панель ввода и редактирования данных:

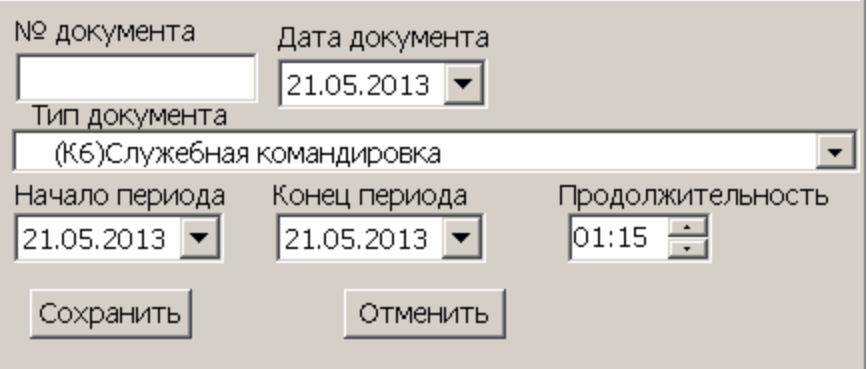

- 3. На открывшейся панели в поле **№ документа** введите при необходимости номер документа, в поле ввода даты **Дата документа** укажите дату создания документа, в раскрывающемся списке **Тип документа** выберите какой документ из справочника необходимо добавить.
- 4. Если документ *однодневный*, то есть вводимое время ограничивается одним днем, то укажите это время с помощью счетчика **Продолжительность**, с точностью до минуты. Если время не указано, то есть на счетчике указан «**0**», то продолжительностью будет считаться время работы за весь день в соответствии с графиком работы сотрудника. В полях ввода дат **Начало периода** и **Конец периода**укажите один и тот же день.
- 5. Если документ *многодневный*, то есть вводимое время охватывает несколько дней, то укажите это время с помощью полей ввода дат **Начало периода** и **Конец периода**. В этом случае продолжительность не указывается и считается равной времени работы сотрудника в соответствии с его графиком работы для соответствующего дня.
- 6. Для сохранения документа нажмите кнопку **Сохранить** на панели ввода и редактирования данных. Документ будет добавлен в список на панели документов для выделенного в рабочей области раздела сотрудника.
- 7. Для изменения документа выделите его на панели дополнительных данных о документах и нажмите кнопку Изменить **...** Откроется панель ввода и редактирования данных.
- 8. Произведите на панели необходимые изменения. Для сохранения произведенных изменений нажмите кнопку **Сохранить** на панели ввода и редактирования данных.
- 9. Для удаления документа выделите его на панели дополнительных данных о документах и нажмите кнопку **Удалить .** В открывшемся окне подтверждения нажмите **Да**. Выделенный документ будет удален из рабочей области панели документов.
- 10. Пересчет рабочего времени для сотрудника будет произведен автоматически после внесения изменений в документы.

#### <span id="page-17-0"></span>**2.8 Формирование отчета**

Для составления отчета:

- 1. Нажмите кнопку Выбор подразделения<sup>® на панели инструментов</sup> раздела. В открывшемся окне **Подразделения** укажите необходимое подразделение и нажмите кнопку **ОК**. Список сотрудников выбранного подразделения будет отображен в рабочей области раздела, название подразделения появится справа от кнопки.
- 2. Нажмите кнопку **[Вид](#page-3-1) [отчета](#page-3-1)** на панели инструментов раздела и в открывшемся меню выберите один из доступных типов отчета.
- 3. Нажмите кнопку **Период отчета** на панели инструментов раздела. В открывшемся меню выберите один из возможных периодов, за который будет составлен отчет.
- 4. Если выбран пункт **Указанный период**, то на дополнительной панели с помощью полей ввода дат  $\frac{|19.11.2012|}{|19.12.2012|}$  Установите даты начала и конца периода.
- 5. В разделе *«Время присутствия»* есть возможность составить отчет о нахождении сотрудников в одном или нескольких выбранных помещениях. Для этого нажмите кнопку **[Выборка](#page-20-0) [по](#page-20-0) [помещениям](#page-20-0)** • на панели инструментов раздела. Откроется окно **Выборка по помещениям** с многоуровневым раскрывающимся списком помещений:

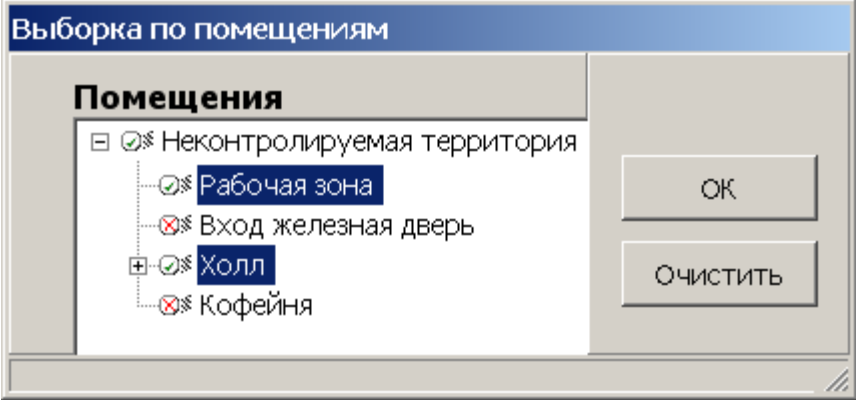

- 6. В открывшемся окне выделите одно или нескольких помещений. Нажмите кнопку **ОК**. Окно **Выборка по помещениям**будет закрыто, в рабочей области раздела будет отображено время нахождения сотрудников подразделения в выбранных помещениях. (Для возврата к полному списку помещений снимите флажок справа от кнопки **Выборка по помещениям** и повторно нажмите кнопку **Применить** ).
- 7. Нажмите кнопку **Применить И** на панели инструментов раздела. В рабочей области раздела отобразится список сотрудников выбранного подразделения с данными о нарушениях дисциплины туда за каждый день установленного периода.
- 8. Для исключения одного или нескольких дней из отчета нажмите кнопку **Настройка столбцов таблицы** на панели инструментов раздела. В открывшемся меню снимите флажки у тех дней, которые необходимо исключить.
- 9. Для выбора одного или нескольких сотрудников внутри подразделения нажмите кнопку **[Выборка](#page-19-0) [по](#page-19-0) [персоналу](#page-19-0)** на панели инструментов раздела. Откроется окно **Выборка по персоналу**:

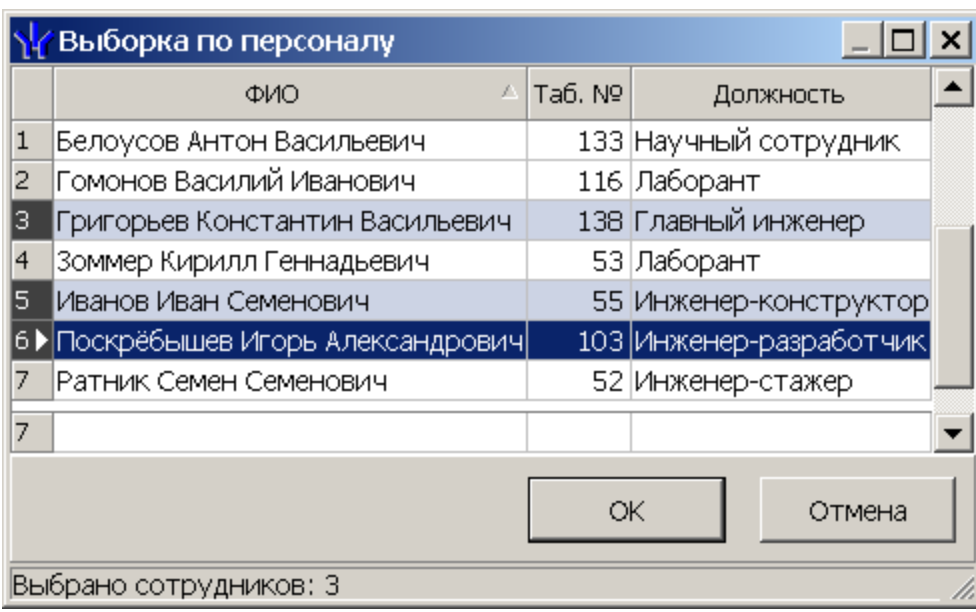

- 10. В открывшемся окне выберите одного или нескольких сотрудников и нажмите кнопку **ОК**. Окно **Выборка по персоналу** будет закрыто, в рабочей области раздела будет отображен отчет только для выбранных сотрудников. Для возврата к полному списку сотрудников подразделения снимите флажок справа от кнопки **Выборка по персоналу** .
- 11. Для просмотра детальных данных о проходах выбранного в рабочей области раздела сотрудника за день или весь период нажмите кнопку **Показать время входов и выходов <b>\*** на панели инструментов раздела. Откроются панели дополнительных данных и графического отображения.
- 12. Для просмотра параметров графика работы сотрудника выделите интересующий день в рабочей области раздела и нажмите кнопку **График работы** на панели инструментов раздела. Откроется окно **График работы**. Выделенный день будет отмечен значком .
- 13. Если отчет необходимо сохранить в файле электронных таблиц *MS Office Excel*, с расширением .xls, .csv, или *OpenOffice Calc,* с расширением .ods то нажмите стрелку справа от кнопки **Экспорт в Excel** на панели инструментов раздела. В открывшемся меню выберите формат таблиц.
- 14. Если отчет необходимо напечатать, то нажмите стрелку справа от кнопки **Предварительный просмотр и печать** на панели инструментов раздела. В открывшемся меню выберите данные для печати. Откроется окно **Предварительный просмотр** для просмотра документа и последующей печати.

## <span id="page-19-0"></span>**2.9 Выборка по персоналу**

В разделе предусмотрена возможность построения выборки (фильтра) по следующим критериям:

- **ФИО**
- **Таб. №**
- **Должность**

Для применения выборки:

- 1. Нажмите кнопку **Выбор подразделения** на панели инструментов раздела. В открывшемся окне **Подразделения** укажите необходимое подразделение и нажмите кнопку **ОК**. Список сотрудников выбранного подразделения будет отображен в рабочей области раздела, название подразделения появится справа от кнопки.
- 2. Нажмите на панели инструментов раздела кнопку **Выборка по персоналу** . Откроется окно **Выборка по персоналу**:

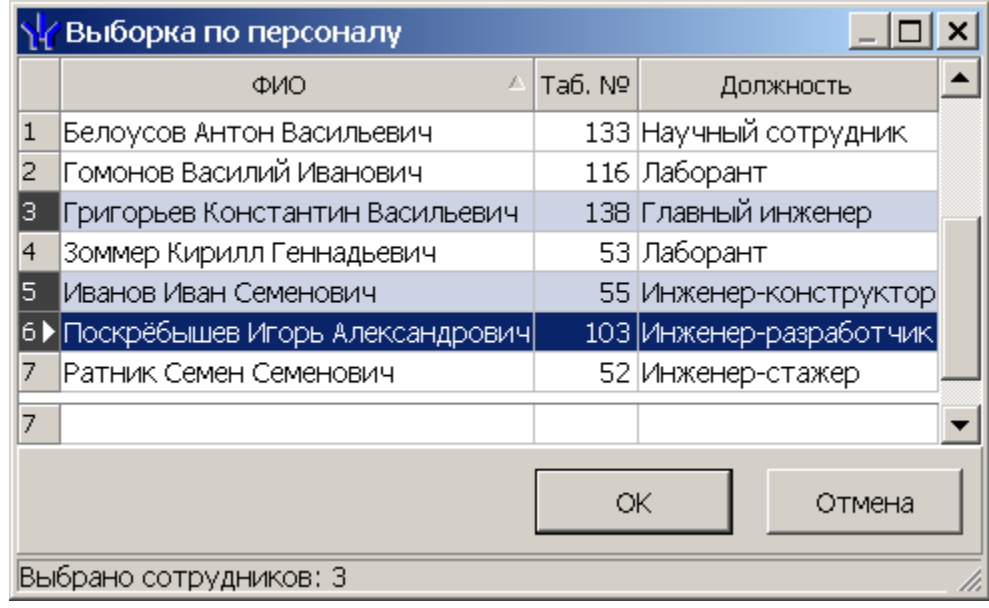

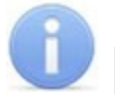

#### *Примечание:*

В рабочей области окна реализованы следующие функции: сортировка по элементам одного или нескольких столбцов, поиск по элементам столбцов и изменение ширины и последовательности столбцов.

- 3. В открывшемся окне выберите одного или нескольких сотрудников и нажмите кнопку **ОК**.
- 4. Окно **Выборка по персоналу** будет закрыто, в рабочей области раздела будет отображен отчет только для выбранных сотрудников.
- 5. Для возврата к полному списку сотрудников подразделения снимите флажок справа от кнопки **Выборка по персоналу** .

## <span id="page-20-0"></span>**2.10 Выборка по помещениям**

В разделе *«Время присутствия»* доступна возможность построения выборки по помещениям. Для построения выборки:

1. Нажмите на панели инструментов раздела кнопку **Выборка по помещениям** . Откроется окно **Выборка по помещениям**:

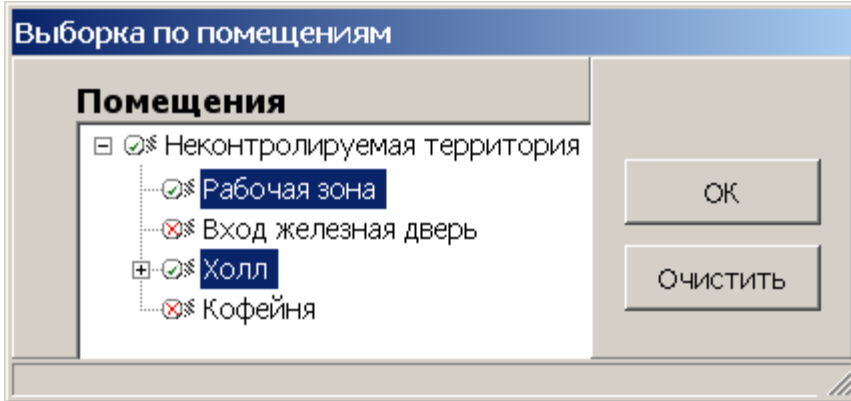

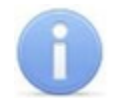

.

#### *Примечание:*

Список помещений создается в разделе *«Помещения и мнемосхема»* модуля *PERCo-SN01 «Базовое ПО»*. При этом отчет может быть составлен только для тех помещений, вход, и выход в которые осуществляется при предъявлении карт доступа.

Значком в рабочей области окна **Выборка по помещениям** отмечены помещения, удаленные на момент составления отчета из списка помещений.

- 2. В открывшемся окне выделите одно или нескольких помещений. При этом автоматически будут выбраны все вложенные помещения, если таковые имеются.
- 3. Нажмите кнопку **ОК**. Окно **Выборка по помещениям** будет закрыто, в рабочей области раздела будет отображено время нахождения сотрудников подразделения в выбранных помещениях (при нажатии кнопки **Очистить** окно закроется без каких-либо изменений).
- 4. Для возврата к полному списку помещений снимите флажок справа от кнопки **Выборка по помещениям**  $\Psi$  и повторно нажмите кнопку **Применить**

#### <span id="page-21-0"></span>**3 Раздел «Местонахождение»**

#### **3.1 Назначение**

Раздел «*Местонахождение»* предназначен для составления отчетов о местонахождении сотрудников или посетителей на территории предприятия в указанное время выбранного дня.

#### <span id="page-21-1"></span>**3.2 Рабочее окно**

Рабочее окно раздела состоит из следующих элементов:

| 顨<br>27.03.2013   11:00<br>K)<br>ê,<br>х<br>Главный офис-<br>отчёт по посетителям |         |                                     |                       |             |                       |               |                    |
|-----------------------------------------------------------------------------------|---------|-------------------------------------|-----------------------|-------------|-----------------------|---------------|--------------------|
|                                                                                   | Ta6, Nº | Сотрудник (Посетитель)              | Дата входа            | Время входа | Должность             | Помещение     | ▲<br>Подразделение |
| 90                                                                                |         | 104 Пославский Константин Андреевич | 27.03.2013 8:51:42    |             | Инженер-программист   | Рабочая зона  | ДПО                |
| 91                                                                                |         | 124 Пушилов Эдуард Алексеевич       | 27.03.2013            | 10:55:38    | Аналитик-стажер       | ДАРТ          | ДАРТ               |
| 92                                                                                | 53      | Ратник Владимир Юрьевич             | 27.03.2013            | 10:21:23    | Руководитель отдела   | ACY           | ДАС                |
| 93                                                                                | 58      | Рафалович Леонид Игорьевич          | 27.03.2013            | 10:46:19    | Менеджер              | Общий коридор | ДЛ                 |
| 94                                                                                |         | 133 Рогулина Елизавета Петровна     | 27.03.2013 8:53:20    |             | Ревизор               | Рабочая зона  | ГФБУ               |
| 95                                                                                | 19      | Руденко Виктор Игоревич             | 27.03.2013            | 10:33:02    | Грүзчик-комплектовщик | Общий коридор | ΙДЛ                |
| 96                                                                                | 13      | Сабирзянова Юлия Антоновна          | 27.03.2013            | 10:36:06    | Помощник юриста       | Общий коридор | ЮиПО               |
| 97                                                                                | 48      | Савельева Елена Александровна       | 27.03.2013   10:51:00 |             | Делопроизводитель     | ВЭД           | Администрация      |
| 98                                                                                | 91      | Сазонова Инга Владимировна          | 27.03.2013 8:50:19    |             | Экономист             | Рабочая зона  | пэг                |
| 99                                                                                | 20      | Свитенков Иван Николаевич           | 27.03.2013 8:40:56    |             | Экономист             | Рабочая зона  | пэг                |
| 100                                                                               | 5.      | Сидоренко Василий Алексеевич        | 27.03.2013            | 10:52:07    | Руководитель отдела   | Общий коридор | ДРК                |
| 101                                                                               |         | Смирнов Владимир Вячеславович       | 27.03.2013            | 10:53:42    | Электрик              | Рабочая зона  | Хоз, служба        |
| 102                                                                               |         | 138 Соколов Виктор Юрьевич          | 27.03.2013            | 10:17:59    | Инженер-конструктор   | Общий коридор | KБ                 |
| $ 103\rangle$                                                                     |         | 67 Соловьев Алексей Антонович       | 27.03.2013 10:42:02   |             | Программист           | дпо           | ∣д⊓о               |
| 104                                                                               | 64.     | Старостин Евгений Игорьевич         | 27.03.2013 10:37:07   |             | Руководитель отдела   | ДПО           | ДПО                |
| 123                                                                               |         |                                     |                       |             |                       |               |                    |

1. Панель инструментов раздела:

13.03.2013  $\overline{\mathbf{v}}$  | 09:02 – поле для ввода даты и времени определения местонахождения сотрудника.

– Кнопка **Установить время** позволяет открыть панель с ползунком для установки времени. При движении ползунка установленное время отображается в поле ввода времени. Одно деление соответствует одному часу, минимальный шаг ползунка *–* 15 минут.

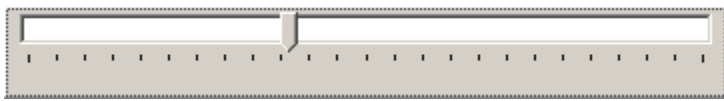

**Выборки** (**Ctrl**+**F**) – кнопка позволяет настроить выборку (фильтр) отображаемых в рабочей области данных. Доступны следующие критерии построения выборки:

- **Помещение** сотрудники, находящиеся в выбранном помещении.
- **Должность** сотрудники, находящиеся на выбранной должности.
- **Сотрудник** ФИО сотрудника; критерий позволяет определить, входит ли сотрудник в построенный отчет.
- **Время** сотрудники, пришедшие на рабочее место в указанный промежуток времени.

**График работы** (**Ctrl**+**G**) – кнопка позволяет просмотра параметров и расписания работы на неделю для сотрудника, выделенного в рабочей области раздела.

**<u>X</u>** • Экспорт – кнопка позволяет произвести экспорт данных из рабочей области раздела в один из форматов электронных таблиц. При нажатии стрелки от кнопки справа от кнопки откроется меню для выбора формата:

- **Экспортданных в XLS** (**Ctrl**+**Y**)
- **Экспортданных в CSV** (**Shift**+**Ctrl**+**Y**)

**[Обновить](#page-22-0) [данные](#page-22-0)** (**Ctrl**+**N**) – кнопка позволяет обновить данные в рабочей области.

**Предварительный просмотр и печать** (**Ctrl**+**P**) – кнопка позволяет распечатать данные из рабочих областей раздела.

 $\mathbb{R}$  **ниск Выбор подразделения** (Ctrl+B) – кнопка позволяет выбрать подразделение, сотрудники которого будут отображаться в рабочей области раздела. Справа от кнопки отображается название выбранного в данный момент подразделения.

**Отчет по посетителям** – при установке флажка в рабочей области раздела будет составлен отчет о местонахождении посетителей предприятия в указанное время, выбранного дня.

2. Рабочая область содержит список сотрудников выбранного подразделения с указанием их местонахождения в указанное время выбранного дня.

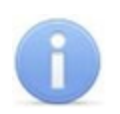

#### *Примечание:*

В рабочей области окна реализованы функции: сортировки по элементам одного или нескольких столбцов, контекстного поиска и изменения ширины и последовательности столбцов.

#### <span id="page-22-0"></span>**3.3 Формирование отчета**

Для формирования отчета о местонахождении сотрудников/ посетителей на территории предприятия в указанное время дня:

- 1. Если необходимо сформировать отчет по сотрудникам, то нажмите кнопку **Выбор подразделения**  $\mathbb{P}$  на панели инструментов раздела. В открывшемся окне **Подразделения** укажите необходимое подразделение и нажмите кнопку **ОК**. Список сотрудников выбранного подразделения будет отображен в рабочей области раздела, название подразделения появится справа от кнопки.
- 2. Если необходимо сформировать отчет по посетителям, то установите флажок **Отчет по посетителям**на панели инструментов раздела.
- 3. Используя поле для ввода даты на панели инструментов, установите дату, на которую будет построен отчет.
- 4. Используя поле для ввода времени, или ползунок, появляющийся при нажатии кнопки на панели инструментов, установите время, на которое будет построен отчет.
- 5. Нажмите кнопку **Обновить данные** на панели инструментов раздела. В рабочей области раздела будет сформирован отчет в соответствии с установленными параметрами.
- 6. Для просмотра параметров графика работы сотрудника выделите его в рабочей области раздела и нажмите кнопку **График работы** на панели инструментов раздела. Откроется окно **График работы**.
- 7. Если необходимо сохранить отчет в файле, в одном из форматов электронных таблиц, то нажмите на панели инструментов раздела стрелку справа от кнопки **Экспорт X** и в открывшемся меню выберите формат. В открывшемся окне **Сохранить как** укажите место для сохранения файла, при необходимости измените его название и нажмите кнопку **Сохранить**. После сохранения файл будет автоматически открыт.

8. Если необходимо распечатать, данные отчета нажмите кнопку **Предварительный просмотр и печать** на панели инструментов раздела. Откроется окно **Предварительный просмотр** для просмотра документа и последующей печати.

## **ООО «ПЭРКо**»

Call-центр: 8-800-333-52-53 (бесплатно) Тел.: (812) 247-04-57

Почтовый адрес: 194021, Россия, Санкт-Петербург, Политехническая улица, дом 4, корпус 2

Техническая поддержка: Call-центр: 8-800-775-37-05 (бесплатно) Тел.: (812) 247-04-55

- **system@perco.ru**  по вопросам обслуживания электроники систем безопасности
- **turnstile@perco.ru**  по вопросам обслуживания турникетов и ограждений
	- **locks@perco.ru** по вопросам обслуживания замков

 **soft@perco.ru** - по вопросам технической поддержки программного обеспечения

## www.perco.ru

www.perco.ru тел: 8 (800) 333-52-53

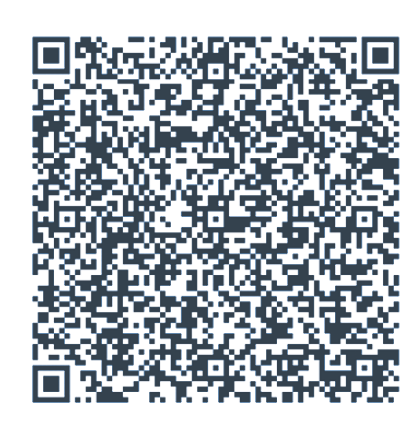